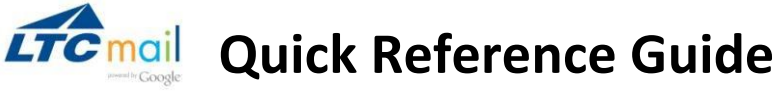

#### **Logging In**

- 1. Go [to](http://webmail.gotoltc.edu/) **[http://webmail.gotoltc.edu](http://webmail.gotoltc.edu/)**
- 2. Log in use your *first name.last name* (e.g., John Smith with would log in with john.smith).
- 3. Your initial password is your first two letters of your first name, first two letters of your last name, and the last four numbers of your social security number.
- 4. If you are prompted, accept the Terms of Use. Scroll to the bottom of the page to verify and submit.
- 5. You will be prompted immediately to change your password.

#### **Your inbox**

Log in to LTCmail. You'll see a list of any messages you've received in your inbox. Here's an example:

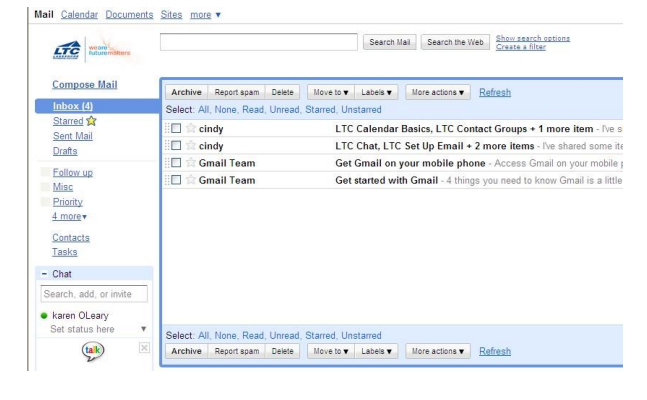

Unread messages are in **bold.** To open a message, simply click it in your message list.

#### **About conversations**

By default, replies to messages are grouped into **conversations**. A conversation keeps all messages in a thread together, which makes it easier to keep track of them and reduces inbox clutter. Here's how a conversation appears in your **Inbox**:

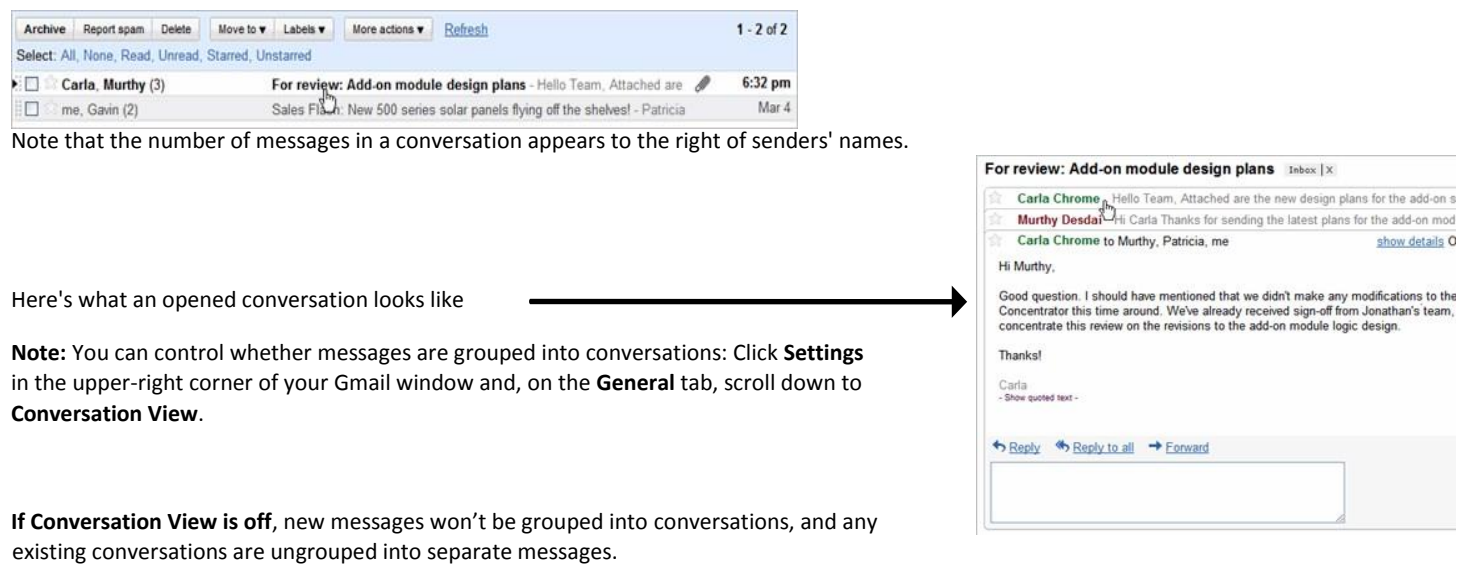

**If Conversation View is on**, you can't separate the messages in a conversation. However, if you want to send a reply but don't want it to be added to the conversation, you can simply change the subject line in your reply.

## LTC woore **Compose Mail**  $Inbox(4)$ Starred &

#### **Compose a message**

- **1.** In the pane on the left, click **Compose Mail.**
- **2.** In the **To** field, type the first few letters of recipient's name to look up the address in your corporate directory.
- **3.** Enter a subject and the message the text.

#### Save Now Discard Draft autosaved at 10:36 AM Send To: dorothy gale "Dorothy Gale" <dorothy.gale@gtest.gotoltc.edu> "Dorothy Gale" <doga@gtest.gotoltc.edu> Subject: Attach a file Insert: Invitation **B** *I* U *J* · d<sup>T</sup> **T**<sub>2</sub> **T**<sub>2</sub> **B e** E E **E E E** *E*

### **Add an attachment**

When composing a message, click **Attach a file**, and then browse to the file on your computer.

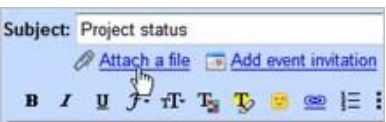

# **COMPLAN CONCOCO REFERENCE GUIDE**

#### **Send a message**

At the top or bottom on the message window, click **send.** . (Or, if you change your mind, click **Discard**.)

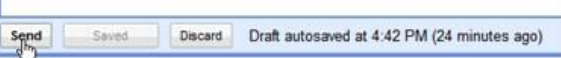

A message appears at the top of the Mail window, confirming that your message was sent.

#### **Reply to a Message**

You can reply to just the sender or to all recipients of a message.

**1.** Open the message. If the message is part of a conversation, open the conversation and select the message you want to reply to.

**2.** At the bottom of the message, click **Reply** (to reply to just the sender) or **Reply to all** (to reply to all recipients.) ).

**3.** Optionally, add other email addresses to which to send the reply.

**4.** Enter your reply in the message field.

**5.** At the top or bottom of the message, click **Send.** .

#### **Forward a Message**

You can forward a message, just a single message in a conversation, or an entire conversation.

#### *To forward a message or single message in a conversation:*

**1.** Open the message. If the message is part of a conversation, open the conversation and select the message to forward.

- **2.** At the bottom of the message, click **Forward**.
- **3.** Enter the email addresses to which to forward the message, and add any notes in the message field. **Note:** If you don't want to forward attachments, uncheck the box next to the attachment's file name, below the **Subject** field.
- **4.** At the bottom or top of the message, click **Send**.

### *To forward an entire conversation:*

- **1.** Open the conversation.
- **2.** At the right of the conversation view, click **Forward all**.
- **3.** At the bottom or top of the message, click **Send**. **Note:** The recipient receives a single message containing all messages in the conversation, listed in order of oldest to most recent.

### **Print a Message**

You can print a single message, an entire conversation, or just a single message in a conversation.

#### *To print a message or an entire conversation:*

**1.** Open the message or conversation.

**2.** At the upper right of the message, click **Print all.** A printer -friendly version of the conversation appears.

**3.** Use your web browser's **Print** options to print the message.

#### *To print a single message in a conversation:*

- **1.** Open the conversation and select the message you want to print.
- **2.** Click the **down arrow** to the right of **Reply**, and then click **Print**. A printer-friendly version of the message appears.
- **3.** Use your web browser's **Print** options to print the message.

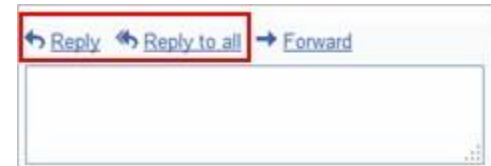

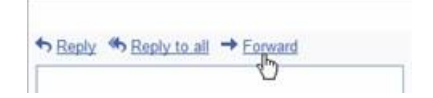

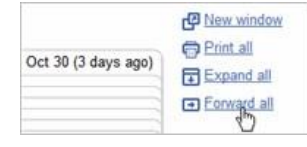

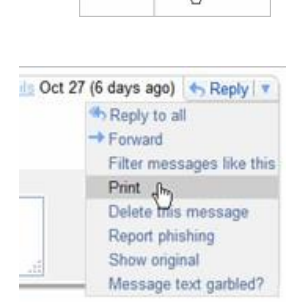

+ Reply | v

New window **O** Print all